## R&S®EPL Release Notes

### Firmware Version 1.10-SP1

These Release Notes are for following models of the R&S®EPL Measurement Receivers: R&S® EPL1000, order no. 1350.4444K10

© 2023 Rohde & Schwarz GmbH & Co. KG Muehldorfstr. 15, 81671 Munich, Germany

Phone: +49 89 41 29 - 0
E-mail: info@rohde-schwarz.com
Internet: http://www.rohde-schwarz.com

Subject to change – Data without tolerance limits is not binding. R&S^® is a registered trademark of Rohde & Schwarz GmbH & Co. KG.

Trade names are trademarks of the owners.

1179.7110.02 | Version 01 | R&S®EPL|

The software makes use of several valuable open source software packages. For information, see the "Open Source Acknowledgment" provided with the product.

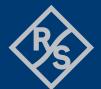

### **Contents**

| 1     | Information on the current version and history          | 3  |
|-------|---------------------------------------------------------|----|
| 1.1   | Version 1.10-SP1                                        | 3  |
| 1.2   | Version 1.00 SP1                                        | 5  |
| 1.3   | Version 1.00                                            | 6  |
| 2     | Modifications to the documentation                      | g  |
| 3     | Firmware update                                         | 10 |
| 3.1   | Validity information                                    | 10 |
| 3.2   | Update information                                      | 10 |
| 3.3   | Updating the firmware                                   | 10 |
| 3.4   | Performing the firmware update from a Windows PC        | 11 |
| 3.5   | Installing firmware options                             |    |
| 3.5.1 | Firmware options included in basic instrument           | 13 |
| 3.5.2 | Other firmware options within the EPL1000Setup.exe file | 13 |
| 3.5.3 | Enabling options by entering option key codes           | 13 |
| 4     | Customer support                                        | 15 |

# 1 Information on the current version and history

### 1.1 Version 1.10-SP1

### **New functionality**

| Version | Contents                                                                                                    |
|---------|----------------------------------------------------------------------------------------------------|
| 1.10    | New option EPL1-K59, Click Rate Analysis                                                                     |
| 1.10    | During remote operation, the display can be switched on and off by the command DISPlay:SCReen:STATe ON   OFF |

### **Modified functionality**

| Version | Contents                                                                                                    |
|---------|----------------------------------------------------------------------------------------------------|
| 1.10    | Mode Receiver: The bargraph settings section in the reports has been extended.                                                   |
| 1.10    | Mode Receiver: The timestamps for the TDS spectrogram are now calculated more accurately.                                        |
| 1.10    | Mode Spectrum: Continuous Zero Span measurements have been made faster.                                                          |
| 1.10    | Option R&S EPL1-K54: The status bar warning message regarding the amount of sweep points is now based on RBW/2 instead of RBW/3. |
| 1.10    | The remote screen (Display Update Off) now shows the used remote connection.                                                     |

### **Improvements**

The following tables list the improvements and indicate since which version the issue could be observed:

| Version | Contents                                                                                                    |
|---------|----------------------------------------------------------------------------------------------------|
| 1.10    | Mode Spectrum: Spectrogram windows did not update during zero span measurements. This has been solved.                                            |
| 1.00    | The toolbar button "Disconnect RF" and the checkbox "RF OFF" in the preselector dialog could show inconsistent information. This has been solved. |
| 1.00    | Mode Receiver: During audio demodulation a clicking noise was audible. This has been solved.                                                      |

| 1.00 | Mode Receiver/Bargraph: When measuring with small bandwidth and very low input, the bargraph sometimes showed a too high value for a short time. The numerical result and the maxhold readouts were OK. This has been solved. |
|------|----------------------------------------------------------------------------------------------------|
| 1.00 | Mode Receiver: The dialog "IF Overload" showed a button "Auto Level" which worked in Spectrum mode only. The dialog now is mode-specific.                                                                                     |
| 1.00 | Mode Spectrum/Zerospan: During audio demodulation a clicking noise was audible. This has been solved.                                                                                                    |
| 1.00 | Demo instruments with option K0 showed option B91 in the Options and Versions dialog, even if the necessary hardware was not present. This has been solved.                                                                   |
| 1.00 | In the Online Help some links to the EPL web site did not work. This has been solved.                                                                                                    |
| 1.00 | If only one channel was open, the name of the channel (e.g. "Receiver") was not shown. This has been solved.                                                                                                    |
| 1.00 | A small memory leak was fixed.                                                                                                    |

### **Known issues**

| Version | Contents                                                                                                    |
|---------|----------------------------------------------------------------------------------------------------|
| 1.00    | Instruments with B31 and two batteries: Sometimes only half of the battery filling level is shown in the status line. Despite that, the batteries are both working. The correct filling levels can be seen on the rear of the batteries themselves. |
| 1.00    | On some instruments, the touch controller sometimes stops working. After a reboot of the instrument everything is OK.                                                                                                    |

### 1.2 Version 1.00 SP1

### **New functionality**

| Version  | Contents  |
|----------|-----------|
| 1.00 SP1 | No change |
|          |           |

### **Modified functionality**

| Version  | Contents  |
|----------|-----------|
| 1.00 SP1 | No change |
|          | -         |

### **Improvements**

| Version  | Contents                         |
|----------|----------------------------------|
| 1.00 SP1 | Production related changes only. |
|          | _                                |

### **Known issues**

| Version | Contents                                                                                                    |
|---------|----------------------------------------------------------------------------------------------------|
| 1.00    | Instruments with B31 and two batteries: Sometimes only half of the battery filling level is shown in the status line. Despite that, the batteries are both working. The correct filling levels can be seen on the rear of the batteries themselves. |
| 1.00    | Over time, the device can eventually run out of memory. The user is informed with a system message on such occasions. To avoid this, it is recommended to restart the instrument on a regular basis.                                                |
| 1.00    | Depending on the measurement time there may be a small clicking during audio demodulation.                                                                                                    |

### 1.3 Version 1.00

### Firmware package contents

| Version | Contents                                                                    |
|---------|-----------------------------------------------------------------------------|
| 1.00    | Mode "Receiver": including stepped scan, time domain scan and IF-analysis   |
| 1.00    | Mode "Spectrum": Spectrum analyzer measurements including EMI measurements. |
| 1.00    | Mode "I/Q Analyzer": Visualization and export of I/Q data                   |
| 1.00    | Mode "Analog Demod": AM/ FM/ PM Measurements                                |

### **New functionality**

| Version | Contents                                                                                                    |
|---------|----------------------------------------------------------------------------------------------------|
| 1.00    | Support for EPL1000                                                                                                    |
| 1.00    | Supported options:  R&S®FPL1-B4: OCXO Precision Frequency Reference  R&S®FPL1-B10: GPIB Interface  R&S®FPL1-B30: DC Power Supply 12/24V  R&S®FPL1-B31: Internal Li-Ion Battery  R&S®EPL1-B91: Internal Generator  R&S®FPL1-K7: AM/FM/PM Modulation Analysis  R&S®EPL1-K56: IF Analysis |

### **Modified functionality**

| Version | Contents |
|---------|----------|
|         |          |
|         |          |

### **Improvements**

| Version | Contents |
|---------|----------|
|         |          |
|         | -        |

### **Known issues**

| Version | Contents                                                                                                    |  |
|---------|----------------------------------------------------------------------------------------------------|--|
| 1.00    | Instruments with B31 and two batteries: Sometimes only half of the battery filling level is shown in the status line. Despite that, the batteries are both working. The correct filling levels can be seen on the rear of the batteries themselves. |  |
| 1.00    | Over time, the device can eventually run out of memory. The user is informed with a system message on such occasions. To avoid this, it is recommended to restart the instrument on a regular basis.                                                |  |
| 1.00    | Depending on the measurement time there may be a small clicking during audio demodulation.                                                                                                    |  |

### 2 Modifications to the documentation

| Version | Contents                                                                                                    |
|---------|----------------------------------------------------------------------------------------------------|
| 1.10    | EPL1-K59: In the documentation, the SCPI command for the softkey "Update Analysis" is given as ${\tt INITiate1:SANalysis.}$ |
|         | You have to use INITiate1: UANalysis instead                                                                                |
|         |                                                                                                    |

### 3 Firmware update

### 3.1 Validity information

The firmware is referring to the following model numbers:

| Device       | Order Number |
|--------------|--------------|
| R&S® EPL1000 | 1350.4444K10 |

### 3.2 Update information

The firmware update file for the R&S®EPL is one file including the main firmware version number e.g. EPL1000Setup\_V1.00.exe. It is referred to as EPL1000Setup.exe throughout the text. You can find the file on the Rohde & Schwarz web page:

http://www.rohde-schwarz.com/firmware/epl1000

### 3.3 Updating the firmware

There are three ways to provide access to the EPL1000Setup.exe for the R&S®EPL.

Using a USB storage device:

- 1. Copy the file to a directory of the storage device.
- Insert the storage device in one of the USB connectors of the R&S®EPL.

Using the remote desktop:

- 1. Connect the R&S®EPL to your LAN.
- 2. Start the remote desktop on your PC (C:\winnt\system32\mstsc.exe or C:\windows\system32\mstsc.exe).
- Enter the required connection settings: TCP/IP address of the instrument you
  want to update. To get the TCP/IP address of the R&S®EPL, select [Setup] >
  "Network + Remote". The IP address consists of 4 numbers between 0 and 255.
- 4. Enable the "local resources" > "drives" option.
- Select "Connect".
- 6. Log in to the instrument using the user name: "instrument" and the default password "894129".
- 7. Copy the EPL1000Setup.exe from your PC to a new folder, e.g. C:\FWUpdate.

 You can now access this directory with the EPL1000Setup.exe from the R R&S®EPL firmware.

Using a network drive:

- 1. Connect the R&S®EPL to your LAN and establish a connection to one of your servers. (Ask the local IT administrator for support).
- 2. Copy the EPL1000Setup.exe from your PC to a directory on this server.
- 3. You can now access the directory with the EPL1000Setup.exe from the R&S®EPL firmware.

### Performing the update on the instrument:

Update the firmware by performing the following steps:

- 1. Switch on the instrument and wait until the analyzer is ready for operation.
- 2. If a measurement is running, stop it by pressing the highlighted [Run Cont] or [Run Single] key. Do not update the firmware during a running measurement.
- 3. Select [Setup] > "System Config" > "Firmware Update" tab.
- 4. In the file selection dialog box, select the EPL1000Setup.exe file from the prepared storage location.
  - "File Explorer": Instead of using the file manager of the R&S<sup>®</sup>EPL firmware, you can also use the Microsoft Windows File Explorer to manage files.
- 5. Select "Install".
- 6. Select "Next". A selection list of the available firmware packages is displayed.
- By default, all applications are installed. Make sure the required applications are selected.
- 8. Select "Install" to start the update.
  - After the firmware update, the R&S®EPL reboots automatically.

Depending on the previous firmware version, a reconfiguration of the hardware can be required during the first startup of the firmware. The reconfiguration starts automatically, and a message box informs you about the process. When the reconfiguration has finished, the instrument again reboots automatically.

**Note**: Do not switch off the instrument during the reconfiguration process! Now the firmware update is complete.

- 9. After the firmware update, the "UNCAL" status is displayed in the status bar. A self-alignment is necessary.
- 10. Perform a self-alignment ([SETUP] > "Alignment" > "Start Self Alignment").

### 3.4 Performing the firmware update from a Windows PC

You can also update the firmware using a LAN connection between the instrument and a Windows PC.

- 1. Run EPL1000Setup.exe on your PC.
- 2. Select "Remote Installation".
- Select "Next".
- 9.
- 4. Select the packages to install.
- Select "Next".

#### Note:

FOR FIREWALL USERS: The EPL1000Setup.exe communicates with the instrument via LAN. Therefore, the EPL1000Setup.exe file must pass the firewall. Add it to the firewall rules, then restart the scan using "Rescan".

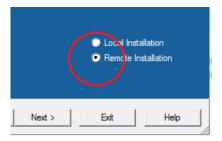

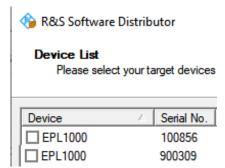

- 6. The setup procedure scans your LAN subnet and displays all found instruments
- 7. Select the instruments you want to update. You can select up to 5 instruments to update in parallel.

### NOTICE

Be careful and check twice if you have selected the correct instruments. Depending on your company's network structure, also instruments of other departments are included!

- 8. If necessary, select "Help" to display additional help. Select "Install" to start the installation.
- 9. Confirm the message to reboot the instrument to activate the firmware update. The instrument restarts automatically.
- 10. After the firmware update, the "UNCAL" status is displayed in the status bar. A self-alignment is necessary.
- 11. Perform a self-alignment ([SETUP] > "Alignment" > "Start Self Alignment").

### 3.5 Installing firmware options

### 3.5.1 Firmware options included in basic instrument

All firmware options are included in the basic instrument firmware.

### 3.5.2 Other firmware options within the EPL1000Setup.exe file

The following optional application software packages have their own installation items and are therefore added to the selection list during the firmware update. Ensure that the checkbox is checked ☑ if the installation is requested.

NONE

### 3.5.3 Enabling options by entering option key codes

### NOTICE

Skip this section if the option key was entered once.

To activate application software packages, you must enter a license key for validation. You only have to enter the option key once per option.

If an XML-file with an option key was sent to you, see the installation description below.

The license key is in the device certificate or delivered as a part of the software package.

To enable an option using an option key

- 1. Select [SETUP] > "System Config" > "Versions + Options" tab.
- 2. Select "Install Option".

A dialog box is displayed.

- 3. Enter the option key number using the keypad.
- 4. Press [ENTER].

After a successful validation, the "Option Key valid" message is displayed. If the validation fails, the option software is not installed.

- 5. Repeat the activation process for all options you want to install.
- 6. Reboot the device.
- 7. Check whether the options are available on the instrument ([SETUP] > "System Config" > "Versions + Options" tab).

To enable options via an XML-file

- 1. Select [SETUP] > "System Config" > "Versions + Options" tab.
- 2. Select "Install Option by XML".

- A file browser is displayed.
- 3. Select the path to the XML file (e.g. network drive or USB storage device).
- 4. Press "Select".
- 5. Repeat the activation process for all options you want to install.
- 6. Reboot the device.
- 7. Check whether the options are available on the instrument ([SETUP] > "System Config" > "Versions + Options" tab).

R&S®EPL Customer support

### 4 Customer support

#### Technical support - where and when you need it

For quick, expert help with any Rohde & Schwarz product, contact our customer support center. A team of highly qualified engineers provides support and works with you to find a solution to your query on any aspect of the operation, programming or applications of Rohde & Schwarz products.

#### **Contact information**

Contact our customer support center at www.rohde-schwarz.com/support or follow this QR code:

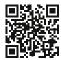

Figure 4-1: QR code to the Rohde & Schwarz support page